# **Creating a Plan of Study for the Online MSECE**

**[Timing](#page-0-0)** 

[Creating Your POS](#page-0-1)

[Frequently Asked Questions](#page-8-0)

# **Process Overview**

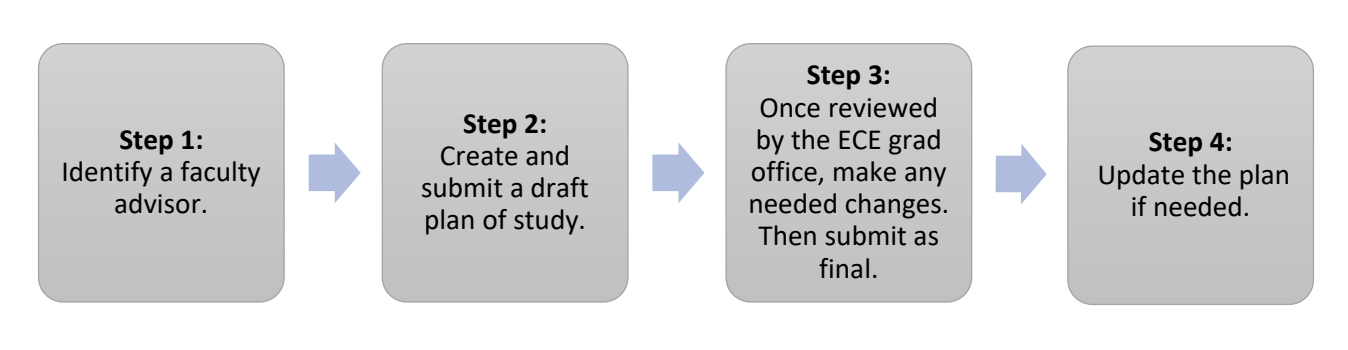

# <span id="page-0-0"></span>**Timing**

**If you are a full-time student** and intend to complete the MSECE in 1-2 years, your plan of study (POS) is due by the start of your **second semester** of classes.

**If you are a part-time student** and intend to complete the MSECE in 2+ years, your POS is due by the start of your **third semester** of classes.

<span id="page-0-1"></span>In general, we would like you to have a completed plan of study **by the time you have finished 9 credit hours of coursework.**

# **Creating Your POS**

Follow these steps for creating and submitting an electronic POS.

# **Step 1. Log onto MyPurdue**

- 1. Click the **Academics** tab at the top of the page.
- 2. In the **Graduate Students** area, click **Graduate School Plan of Study.**

**Graduate Students** 

**Graduate School Plan of Study** 

Use the link above to submit a plan of study for your graduate degree, request changes to an approved graduate plan, view your funding account, submit an examination request, or complete the Graduate School's Candidate Exit Questionnaire.

- 3. Log in with your Purdue career account.
- 4. Click **Plan of Study Generator** and then **Create a New Plan of Study.**

# **Step 2. Enter Student and Degree Information**

- 1. On the page shown below, enter your information:
	- Degree title: **Choose (MSECE) Master of Science in Electrical and Computer Engineering**
	- Non-thesis or thesis: Choose **Non-Thesis**
	- Date degree expected: Enter your expected graduation date
	- First semester of graduate study: Enter your start date
	- Email address: Enter your **Purdue** email address

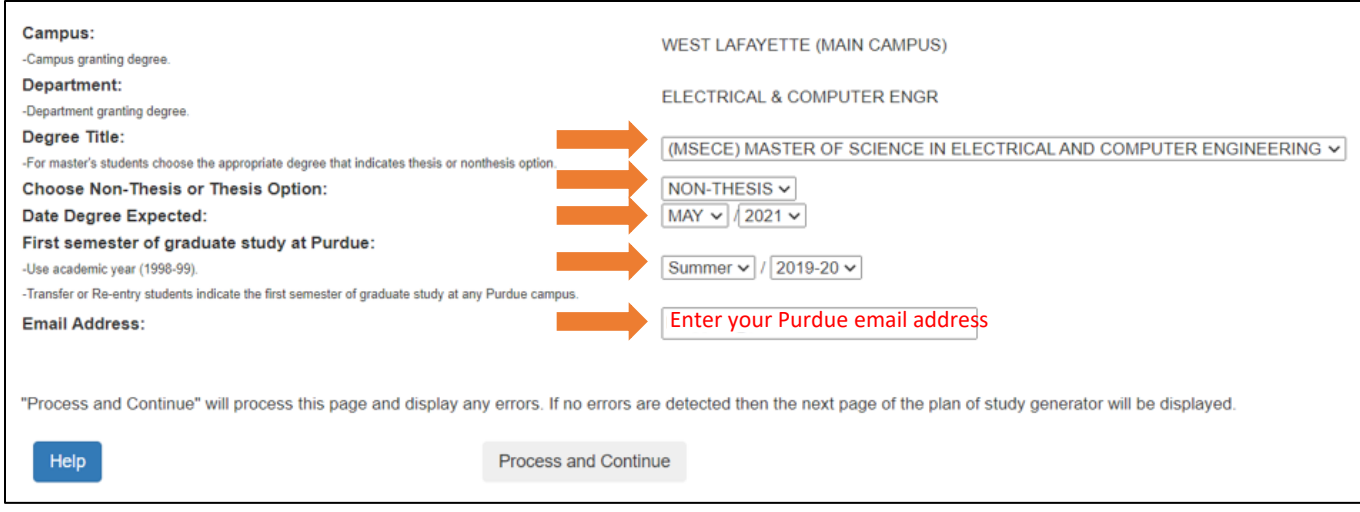

2. Click **Process and Continue**.

3. You will now see the main POS page shown below.

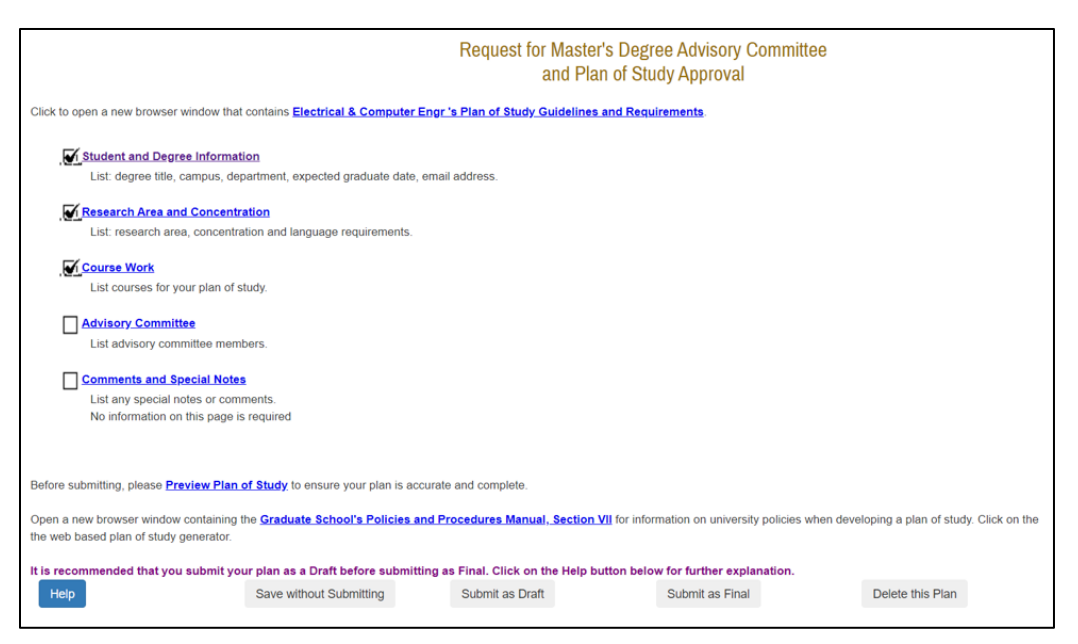

# **Step 3. Enter Research Area and Concentration**

1. Click **Research Area and Concentration**.

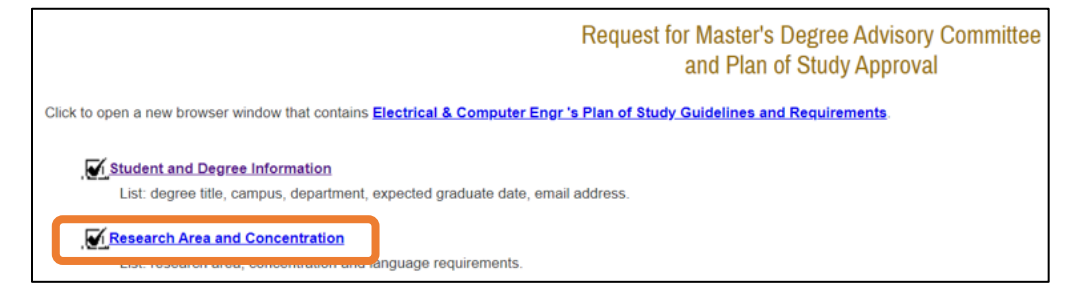

2. In the research area box, indicate your interest area as follows:

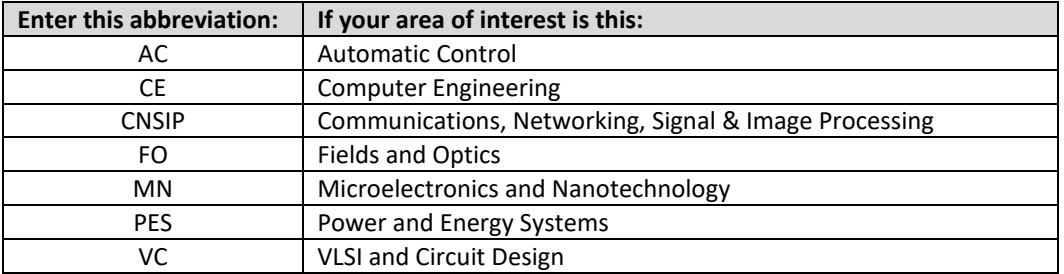

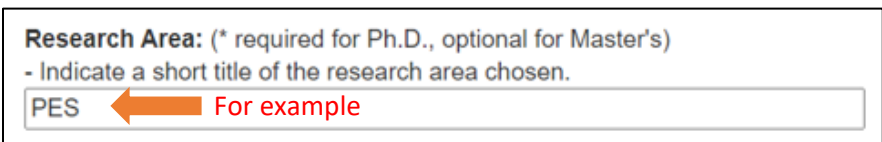

**Note:** If you change your interest area, you **do not** need to update your POS.

- 3. You can skip **Concentration** and **Language Requirement** on this page; these are not required.
- 4. Click **Process and Continue.**

# **Step 4. Enter Coursework**

**1.** On the main POS page, click **Course Work**.

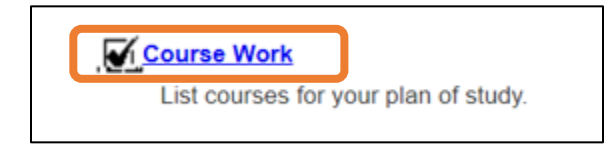

# **Enter Current or Previously Taken Courses**

**2.** Click **Courses currently taken or those previously completed at Purdue University as a graduate student.**

Courses currently being taken or those previously completed at Purdue University (as a graduate student).

Courses you have taken in the past or are currently taken will show up here as shown in the example below.

- **3.** To add these courses to your plan of study:
	- a. In the **Use** column, click the checkbox.
	- b. In the **Area** column, indicate whether the course is primary or related (see more information below).
	- c. Don't click anything in the **B or Better Required** column.

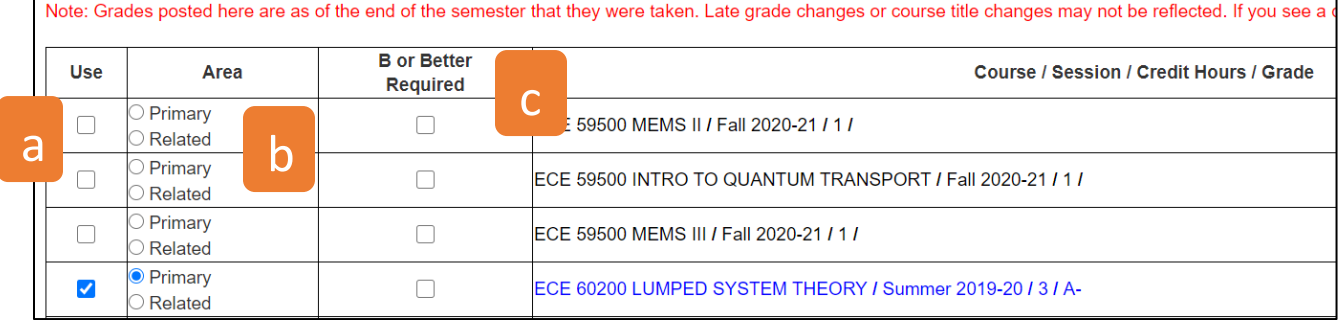

**Primary or Related:** If you are unsure, don't worry; just pick one. This information isn't critical.

- **Primary:** Courses related to your main area of interest.
- **Related:** Courses not related to your main area of interest.

**6.** When done, click **Process and Continue**.

### **Enter Transfer Courses**

**7.** If you have transfer courses to add to your POS, click **Transfer courses and courses taken as excess undergraduate credit.** This link takes you to a screen that allows you to enter transfer and excess undergraduate credit courses.

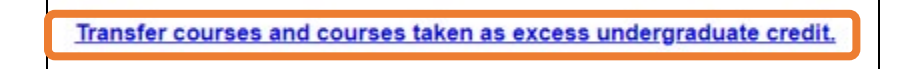

- **8.** Complete the table as follows:
	- a. Area: Select **Primary** or **Related.**
	- b. Subject and course no.: For example, **ECE600**.
	- c. Credit hours
	- d. Course title
	- e. Institution name
	- f. Grade
	- g. Session
	- h. Registration type
	- i. Date completed

### **9.** Click **Add** to add to the plan of study.

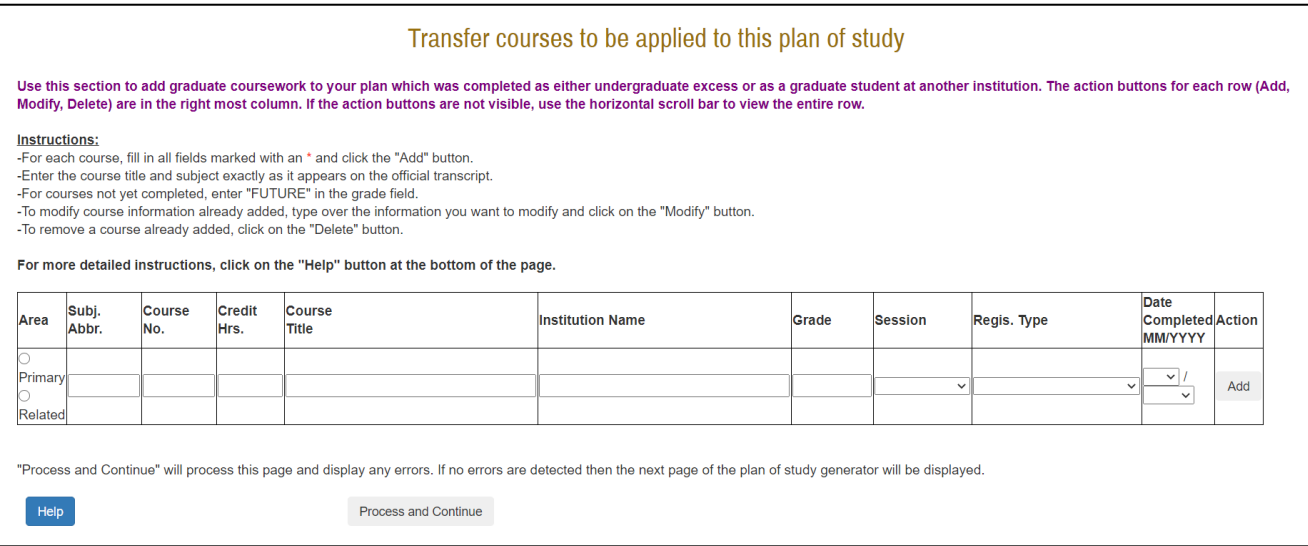

**Note:** You can transfer up to 6 credit hours of related graduate level work with a grade of B or better that has not been used to earn another degree. If you have questions about transfer credits, contact Lynn or Matt.

**10.** Click **Process and Continue** when done.

#### **Enter Future Courses**

### **11.** Click **Courses to be taken in the future at Purdue University.**

Courses to be taken in the future at Purdue.

# **12.** Complete the table with courses you plan to take.

- a. If you need course information, click the link **Online Course Catalog**.
- b. Don't click anything in the column **B or Better Required**.

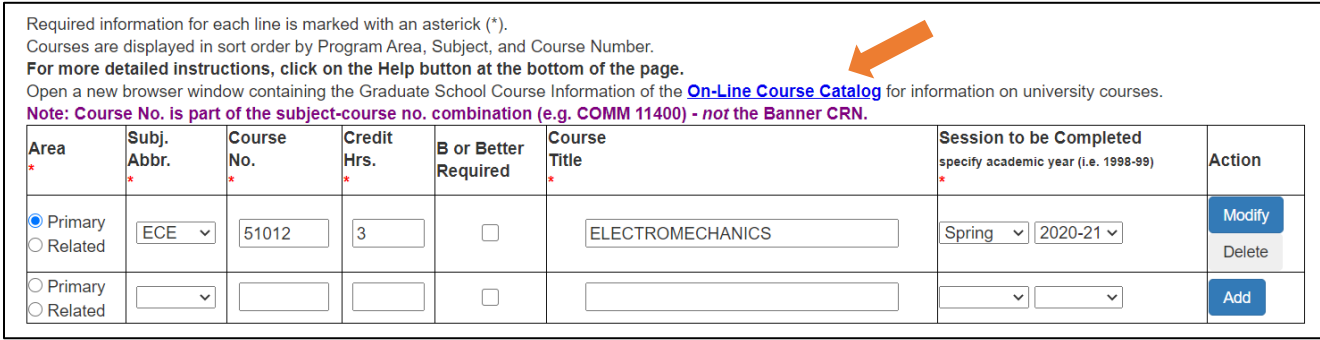

- **13.** Click Add in the last column.
- **14.** Click **Process and Continue** when done.
- **15. Combined Degree Courses:** This section does not apply; you can skip it.

**Purdue Combined Degree Courses** 

- **16.** Click **Process and Continue** to return to the main screen.
- **17.** At this point, we also suggest that you click **Save without submitting to** save your work.

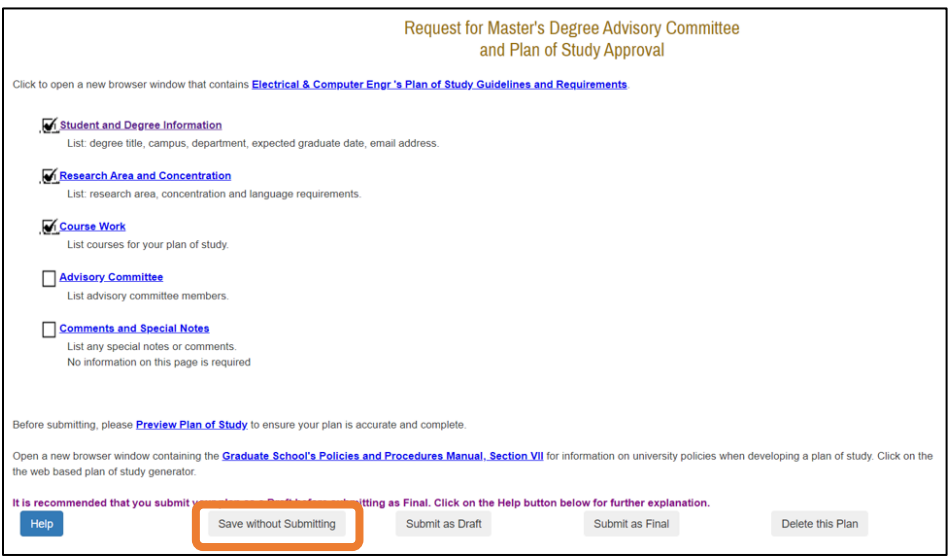

### **Step 5. Input Advisory Committee**

**Note:** Do not enter any information in this section until you have obtained agreement from a faculty member to serve as your advisor.

### **1.** Click the **Advisory Committee** checkbox link.

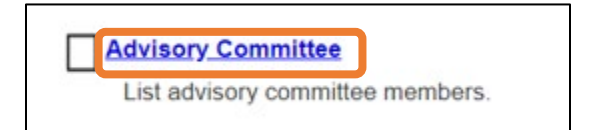

This will take you to an advisory committee entry page. This page has a split screen as shown below.

- Use the upper part of the screen to enter the advisor information.
- Use the lower part of the screen to search for your faculty advisor.

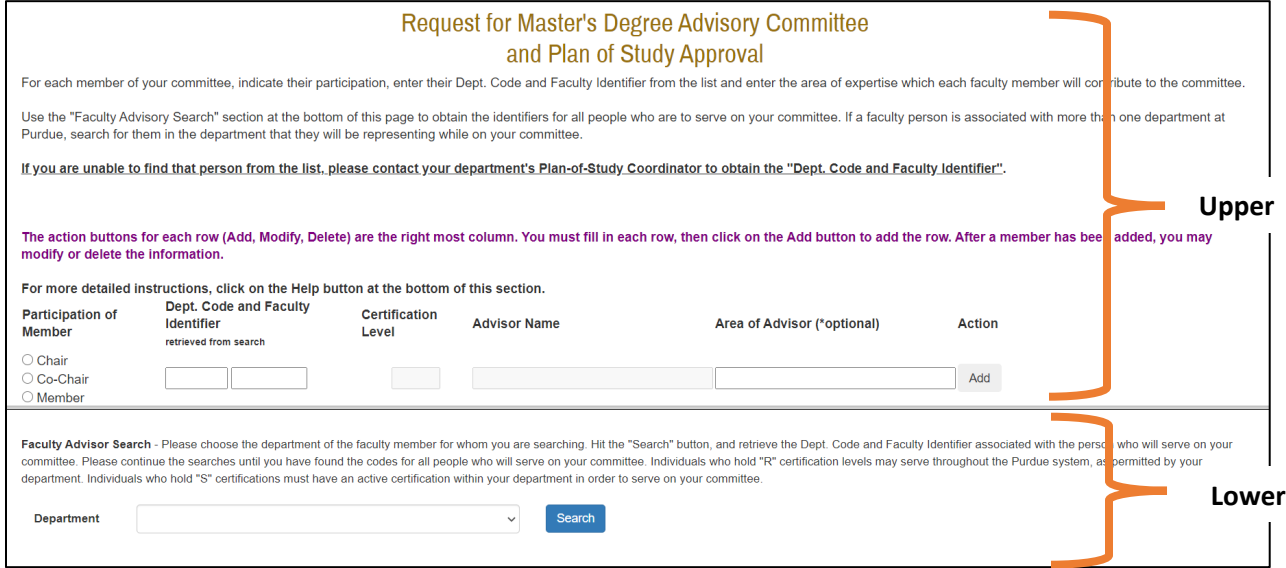

- **2.** First go to the lower search screen. Use the drop-down menu to select the department Electrical and Computer Engineering.
- **3.** Click **Search** to view the faculty list; locate your faculty advisor's information.
	- Your faculty advisor must have a certification level of **R1**.

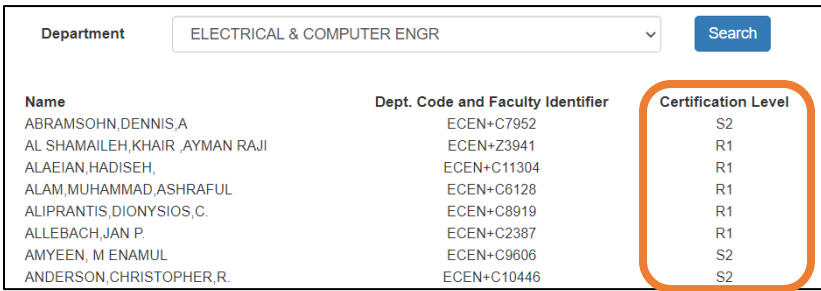

- **4.** In the top portion of the screen, complete the table for your faculty advisor.
	- a. Participation of member: Select **Chair.**
	- b. Dept Code and Faculty Identifier: Enter the code you looked up in step 3 above.
	- c. Click **Add** to populate the rest of the table.

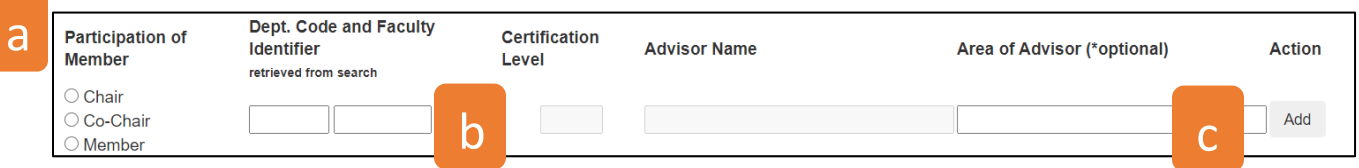

When you are done, your table should look like this example:

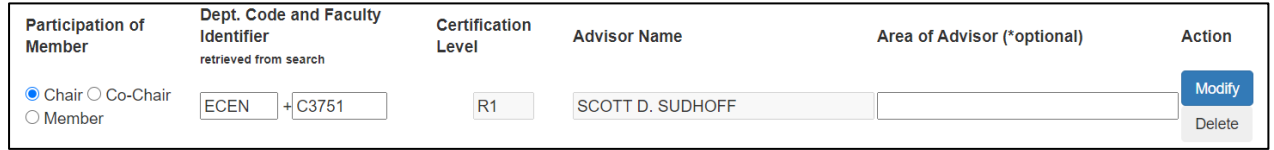

# **5.** Click **Process and Continue**.

# **Step 6. Input Comments and Special Notes**

This section will not apply for most students. However, if you need to explain something unusual about your POS, click this section and enter your comments.

# **Comments and Special Notes**

List any special notes or comments. No information on this page is required

### **Step 7. Preview, Save, and Submit as Draft**

- 1. From the main page, click **Preview Plan of Study.**
- 2. Review the plan of study and make any needed changes.
- 3. Click **Submit as Draft**.

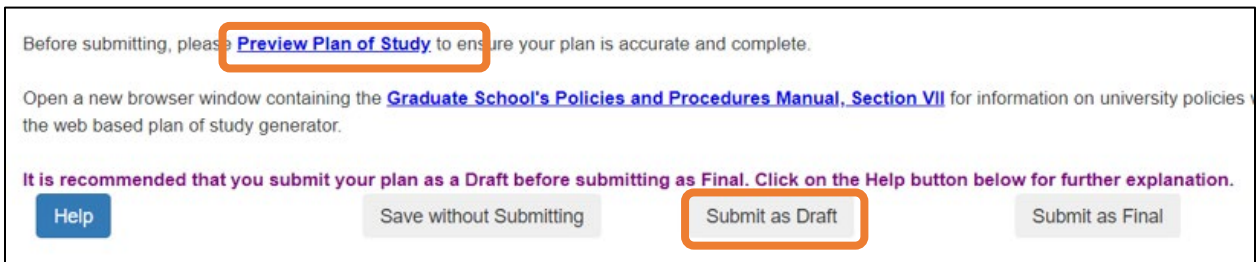

**What happens next?** Matt or Lynn will review your POS and email you to let you know if any changes

are needed or if you can submit the POS as final.

- **If changes are needed:** Return to the POS generator and make the necessary changes. Then click **Submit as Final.**
- **If no changes are needed:** Return to the POS generator and click **Submit as Final**.

### To access your saved POS, click **Edit** as shown below on the main screen.

<span id="page-8-0"></span>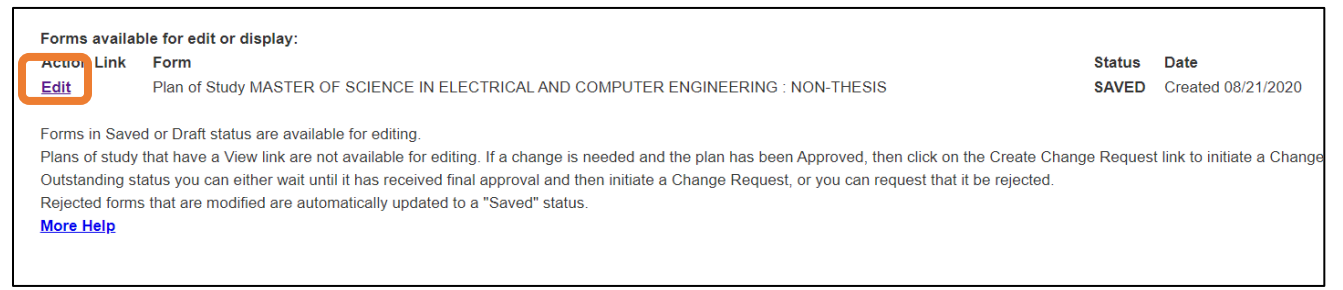

# **Frequently Asked Questions**

# **Q: How do I select a faculty advisor?**

A: Your faculty advisor can be an ECE faculty member you have had as an instructor or who is in your focus area. Faculty who are teaching online courses can be a good choice for online students.

To identify faculty in each focus area, see the **ECE faculty directory** and click the focus areas on the right under **By Area of Interest**.

Email the faculty member, identify yourself as an online MSECE student, and ask if they will serve as your faculty advisor.

# **Q: Can I change my POS?**

A: Yes, you can update your POS in myPurdue if needed after the plan has been approved. You do not need to update your POS to account for changes in the semesters you intend to take courses.

**Additional questions?** Please contact Lynn Hegewald at [hegewald@purdue.edu.](mailto:hegewald@purdue.edu)